# AIプログラミングクラス 事前準備マニュアル(Mac編)

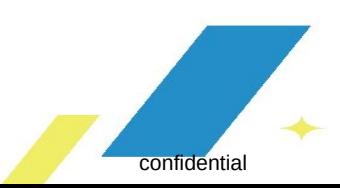

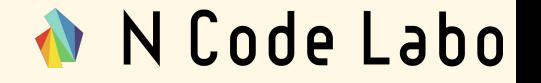

- 1. Xcodeをインストールしよう(3ページ〜6ページ)
- 2. Homebrewをインストールしよう(7ページ〜13ページ)
- 3. Pythonをインストールしよう(14ページ〜16ページ)
- 4. Jupyter Notebookをインストールしよう(17ページ〜22ページ)

# 1.Xcodeをインストールしよう

1.Xcodeをインストールしよう

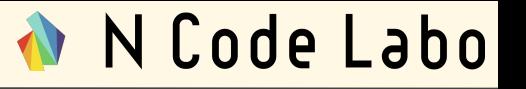

Xcode をApp Storeからインストー ルしましょう。

App Storeは、画面左上にあるリン ゴマークをクリックして表示されるメ ニューにある**App Store**を選択する 事で開く事が出来ます。

※自分のパソコンにXcodeがインス トールされている場合、 7ページ目 「Homebrewをインストールしよう」 に進んでください。

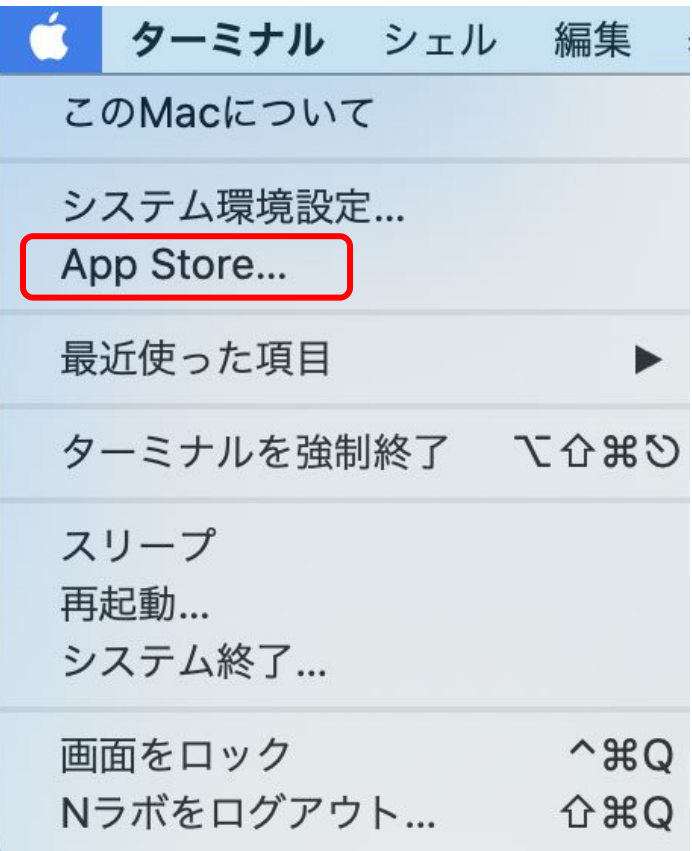

1.Xcodeをインストールしよう

App Store䛾検索バーに「xcode」と 入力して検索します。

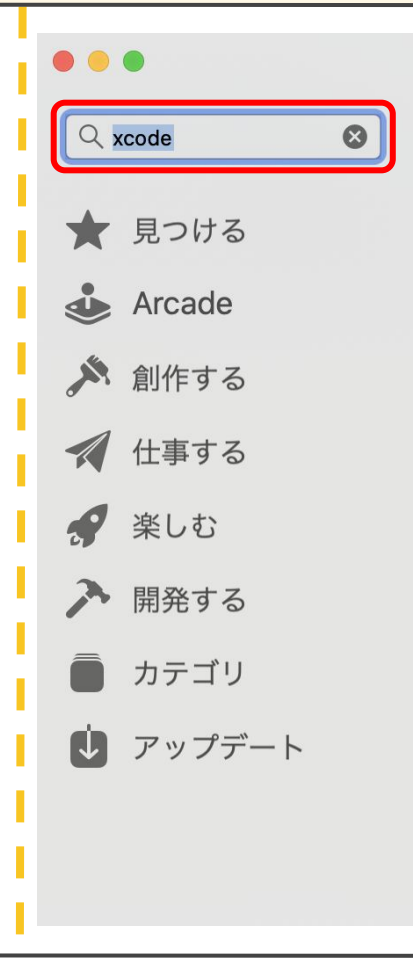

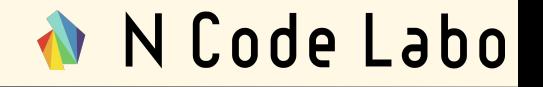

1.Xcodeをインストールしよう

右図のように「開く」になっていると インストール済みです。「インストー ル」となっていましたら、クリックして インストールを実行してください。

※データ量が多く、約1時間ほどイ ンストールに時間がかかる場合が あります。

インストールが完了次第、次のペー ジに進みましょう。

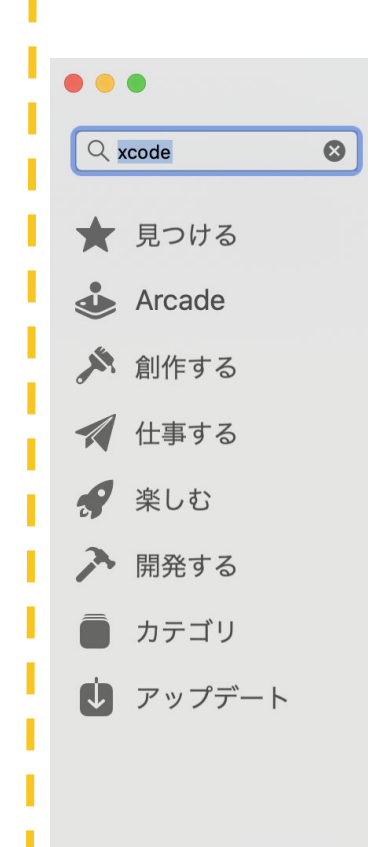

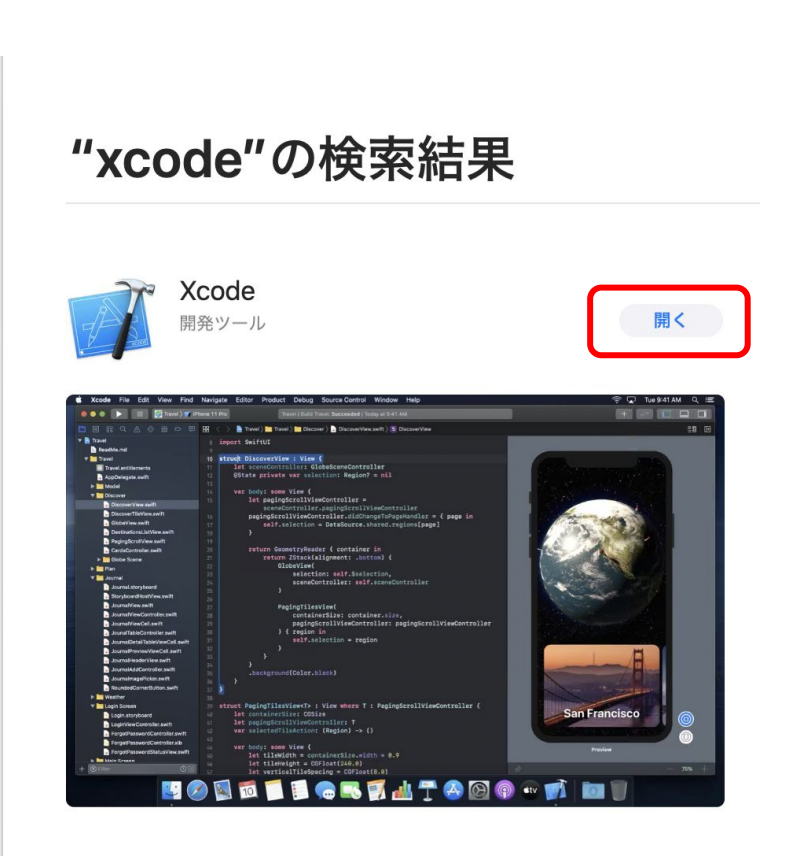

Homebrew䛿パッケージマネージャ と呼ばれるサービスであり、環境構 築の手助けをしてくれるものです。

Homebrewを使ってPython3のイン ストールを行います。

# Homebrew

#### confidential 7

N Code Labo

ブラウザ(Chrome,Safariなど)で 「Homebrew」と検索しましょう。 以下URLのページが見つかるはず です。

#### [https://brew.sh/index\\_ja](https://brew.sh/index_ja)

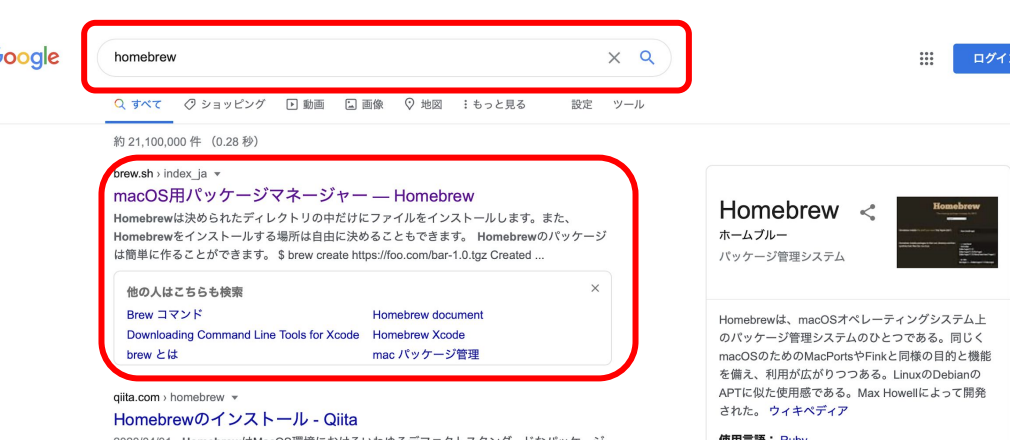

- 2020/04/01 - **HomebrewはMacOS**環境におけるいわゆるデファクトスタンダードなパッケージ マネージャです。 HomebrewはAppleから提供されているものではありません。またWindows でも動作します。 余談: 各OS/ ...

ja.wikipedia.org › wiki › Homebrew (パッケージ管理... \*

#### Homebrew (パッケージ管理システム) - Wikipedia

Homebrew (ホームブルー) は、macOSオペレーティングシステム (およびLinux) 上のパッケ 一ジ管理システムのひとつである。同じくmacOSのためのMacPortsやFinkと同様の目的と機能 を備え、利用が広がりつつある。LinuxのDebianのAPTに似た使用感で...

使用言語: Ruby

#### 他の人はこちらも検索 他10件以トを表示

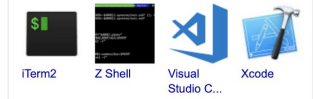

フィードバック

赤枠内のフレーム(インストールコマ ンド)をすべてコピー(command + C)しましょう。

以下をコピーしても大丈夫です。

/bin/bash -c "\$(curl -fsSL https://raw.githubusercontent.com/Homebrew/install/ master/install.sh)"

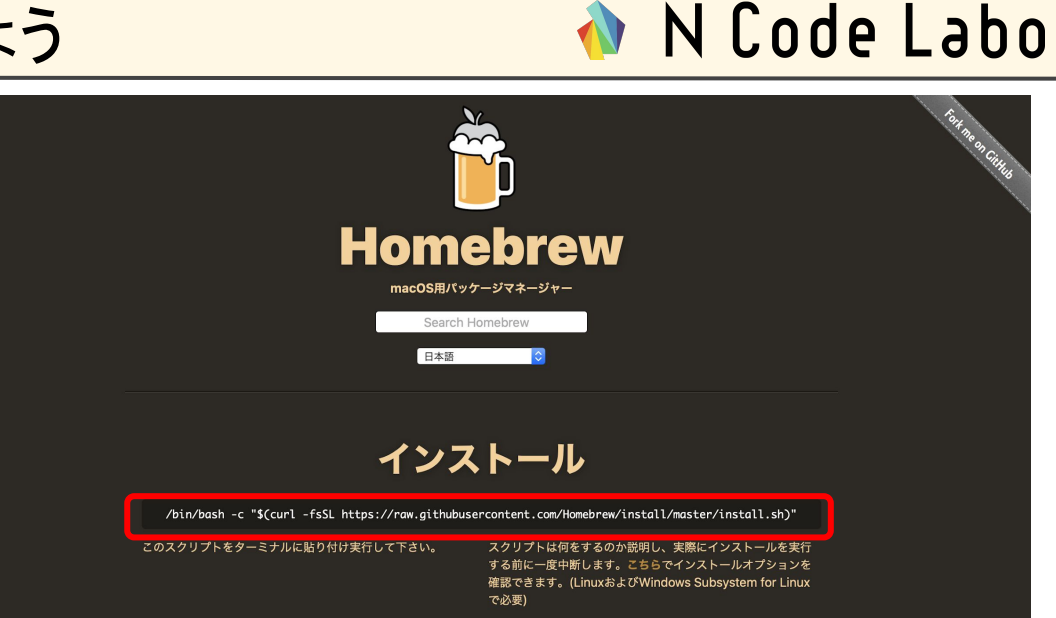

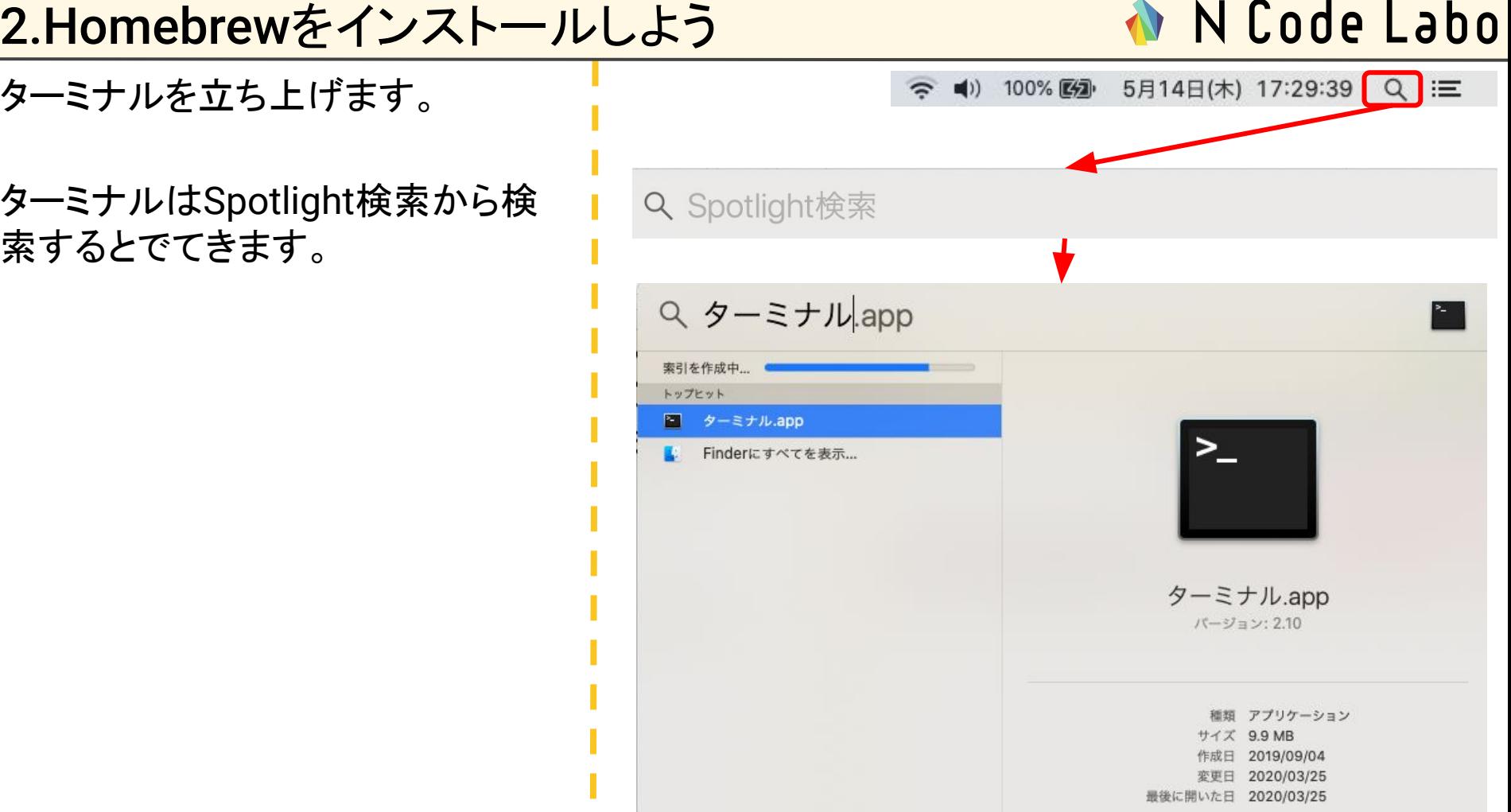

ターミナルを立ち上げたら、先程コ ピーしたテキストを貼り付けて、 Enterキーを押します。 するとパスワードが求められるた め、管理者権限を持ったアカウント 䛾パスワードを入力しましょう。

正しくパスワードが入力出来ると、 Homebrew䛾インストールが開始し ます。インストールが終了したら、次 のページに進みましょう。

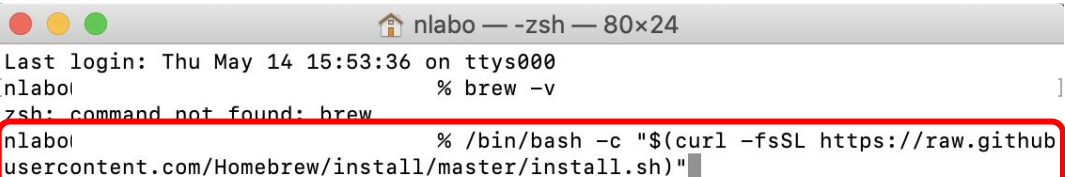

ターミナル上で「brew -v」と入力し、 Enterを押しましょう。 ※「brew」と「-v」の間は半角のス ペースが必要です。

「brew -v」コマンドで、Homebrew䛾 バージョンを確認する事が出来ま す。

正しくインストールが完了していれ 䜀、右図䛾ような、「Homebrew x.x.xx」というバージョンを表す文字 が表示されます。

 $%$  brew  $-v$ Homebrew 2.2.16 Homebrew/homebrew-core (git revision 78552a; last commit 2020-05-14)

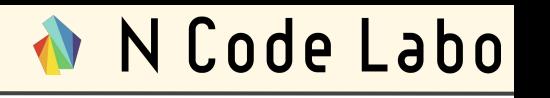

# 3.Pythonをインストールしよう

# 3.Pythonをインストールしよう

**N** Code Labo

- ターミナル上で、右図と同じ様に 「brew install python3」と入力し、 Enterを押しましょう。
- ※「brew」と「install」と「python3」䛾 間に䛿半角スペースが必要です。
- ※もしターミナルを閉じてしまった場 合、11ページ目のターミナルを立ち 上げる操作をもう一度行いましょう。Ⅰ

# brew install python3

3.Pythonをインストールしよう

Homebrewインストール時に、確認 のため「brew -v」でバージョン確認 をしました。Pythonも同じ手順を行 います。

 $$$  python3 --version

右図䛾様に「python3 --version」と 入力し、Enterを押しましょう。 「Python3.x.xx」と表示されたらイン ストール成功です。

[masato-sato-501:9 Python 3.7.3

Jupyter notebook䛿ブラウザ上で プログラミングができ、グラフの描画 もできる優れたソフトウェアです。

Python䛾インストールと同じく、ター ミナルを使ってインストールを行い ます。

※もしターミナルを閉じてしまった場 合、11ページ目のターミナルを立ち 上げる操作をもう一度行いましょう。

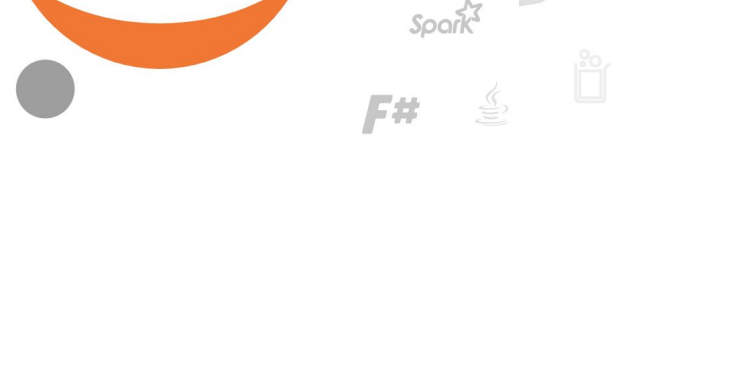

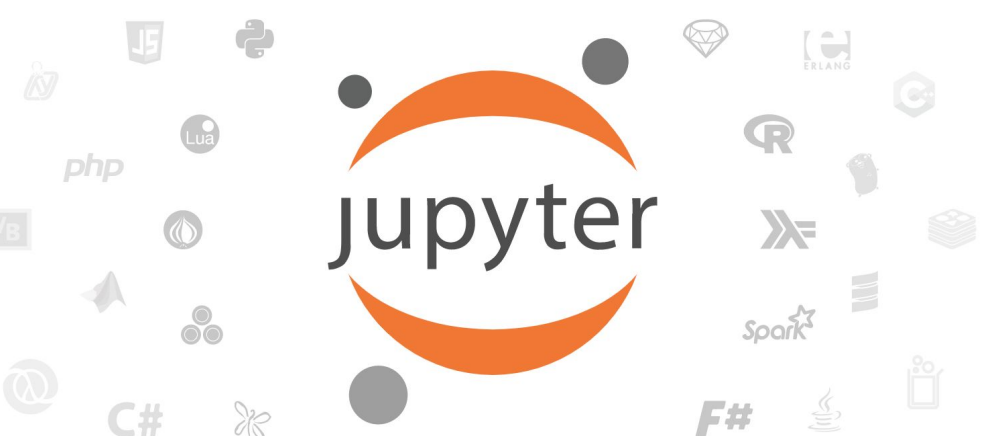

N Code Labo

\$ pip3 install jupyter

右図のように「pip3 install jupyter」 と入力し、Enterを押します。 ※「pip3」と「install」と「jupyter」䛾 間は半角スペースが必要です。

インストールに1〜2分ほどかかりま す。

インストールが完了したら「jupyter notebook」と入力し、Enterを押しま す。

ブラウザが立ち上がり、右図のよう な画面が表示されたら正しく Jupyter Notebookがインストールさ れています。

続いて、Jupyter Notebook䛾動作 確認を行いましょう。

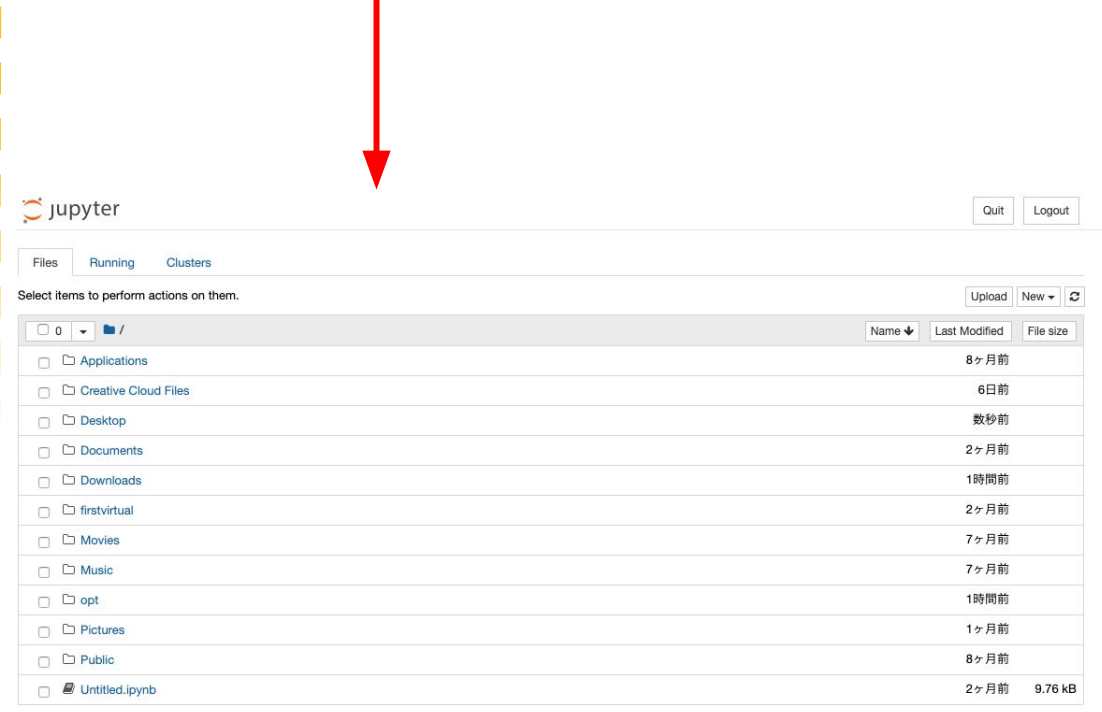

\$ jupyter notebook

N Code Labo

「Jupyter notebook」画面の右上にある「New」をクリックし、「Python 3」を選択しましょう。

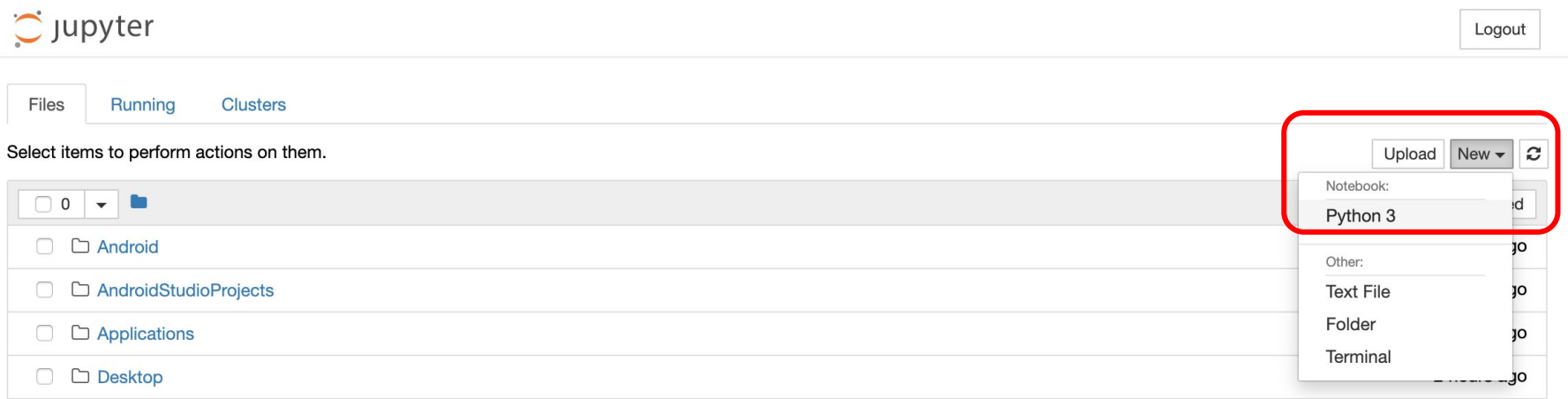

- 「Python 3」を選択すると、新しい画 面が表示されるはずです。
- 灰色のテキストボックスがあります ので、そこに
- print("Hello,World")と入力しましょ う。
- 入力が出来たら、Shift+Enterをク リックし、実行しましょう。
- 入力した文字が正しく出力されれば 環境構築は成功です。お疲れ様で **した!!!**
- ※MacのShiftは、controlキーの下 にある「<mark>↑</mark> 」が書かれているキーで す。
- Untitled Last Checkpoint: a few seconds ago (unsave  $\circlearrowright$  jupyter File Edit View Insert Cell Kernel Help ඇ B  $\approx$  $\overline{\mathbf{r}}$ H Run  $\mathbf{C}$ B Code print("Hello, World")  $\ln$  [1]: Hello, World  $\ln$  [ ]: